## **Návod nastavení a použití časového razítka**

## **Nastavení časového razítka**

**Úpravy > Předvolby > Podpisy > Přidání časového razítka do dokumentu > Další…**

V dialogovém okně ,,**Nastavení serveru**" v ,,**Servery časových razítek**" vybereme nahoře možnost ,,**Nový"**.

V dialogovém okně ,,**Nový server časových razítek**" již vkládáme dodané informace. Příklad viz. níže. V Případě, že jste obdrželi jméno a heslo se vybere možnost ,,**Tento server vyžaduje přihlášení**". V případě ověření certifikátem se vyplňuje jenom URL server.

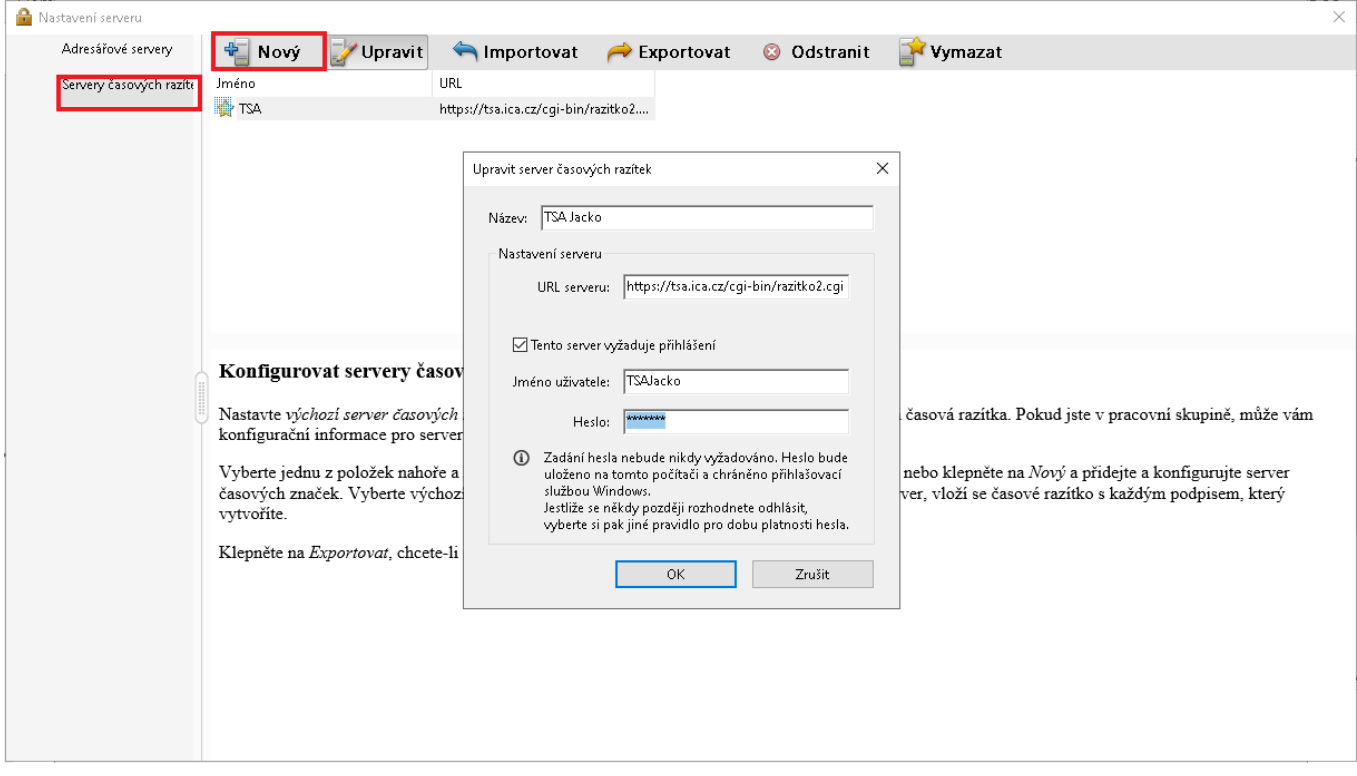

Po kliknutí na tlačítko OK jsou je již nastaven server časových rázítek.

## **Přidání časového razítka do dokumentu**

## **Nástroje > Certifikáty > Časově razítko**

Otevře se dialogové okno, ve kterém vyberete vytvořený server časových razítek a zakliknete možnost ,,**Nastavit jako výchozí**" a možnost ,,Další". Po té se již přidá časové razítko a uloží se již soubor i s přidaným časovým razítkem. Také je možnost zvolit "**Digitálně podepsat"** a s podpisem se vloží i časové razítko.

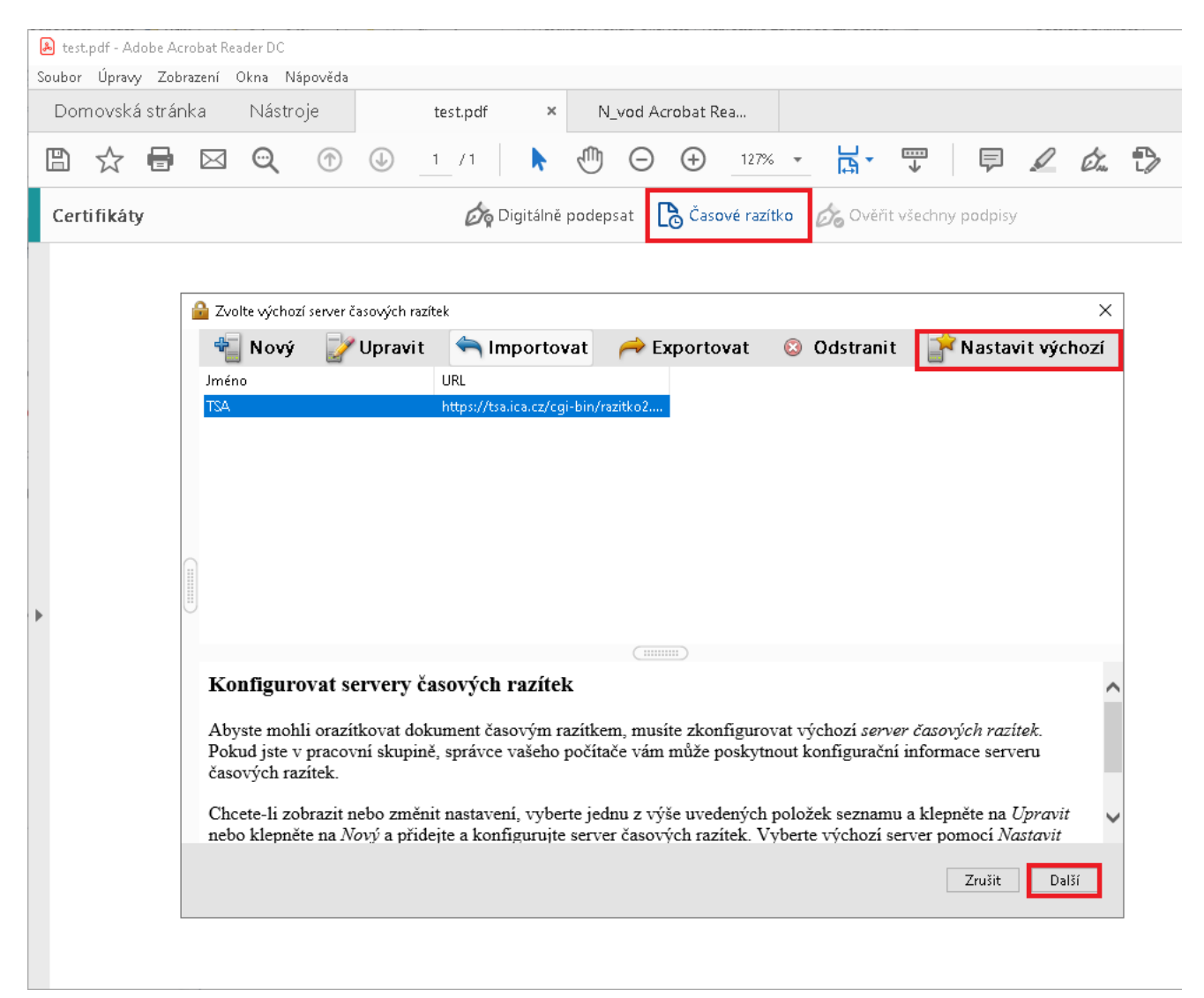

Poznámka; Při tomto nastavení se časové razítko přidá vždy automaticky do všech dokumentů, proto, pokud nechce přidávat razítko pokaždé, je vždy po použití časového razítka potřeba odebrat výchozí nastavení časového razítka(**Úpravy > Předvolby > Podpisy > Přidání časového razítka do dokumentu > Další…**) výběrem možnosti ,,**Vymazat**". Viz níže.

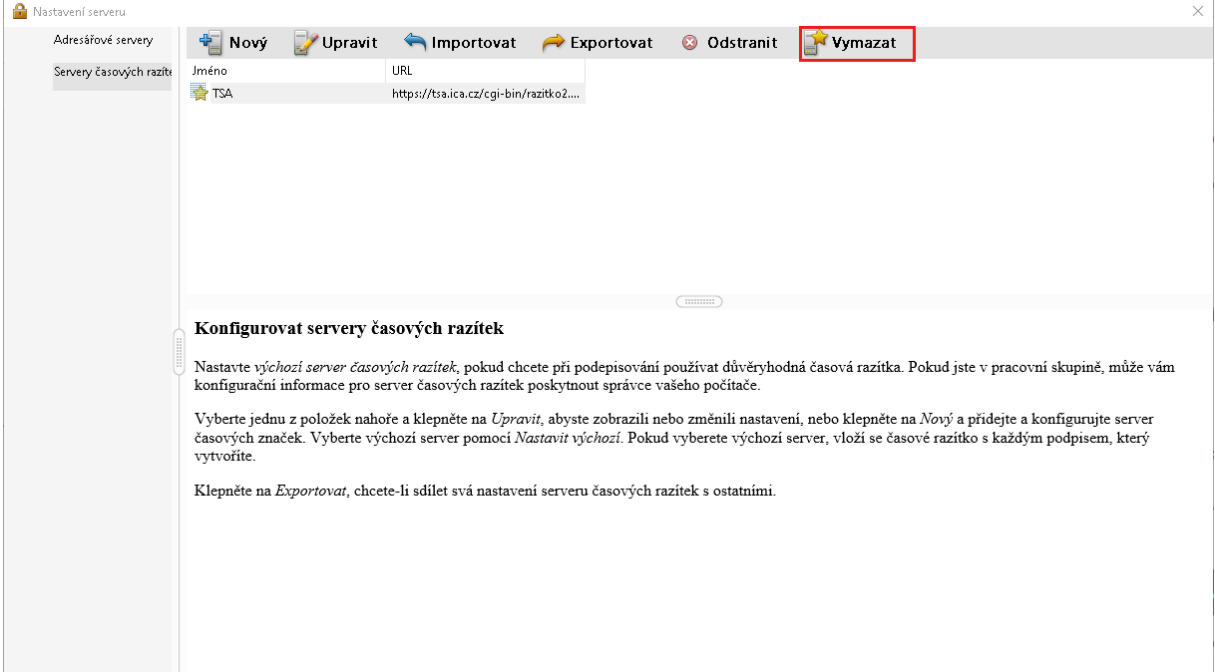